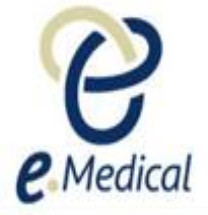

# Tip Sheet: Recording 502 Radiology Exam

This tip sheet has been developed to assist panel clinics conducting U.S. Visa health examinations for applicants who are required to **undergo 502 Chest X-Ray Examination** as part of their Immigration Medical Examination (IME).

Once the health case is at **Exam in Progress** status, you can start recording the 502 Chest X-ray Examination.

**Note:** If your health case is ready to proceed to the examination state, it should be available in the **In progress** tab in your clinic **inbox**.

**Note:** Throughout the examination a red asterisk \* will display for mandatory fields.

**Step 1.** Expand the Chest X-ray Examination in the **All Exams: All exams summary** screen

**Step 2.** Press the **View exam** button

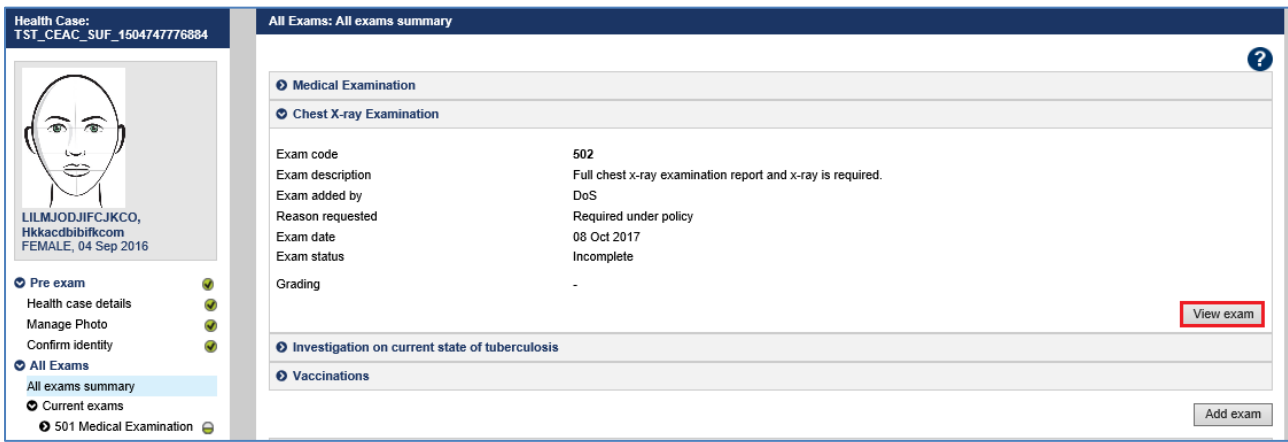

The **502 Chest X-ray Examination: Confirm identity** screen displays.

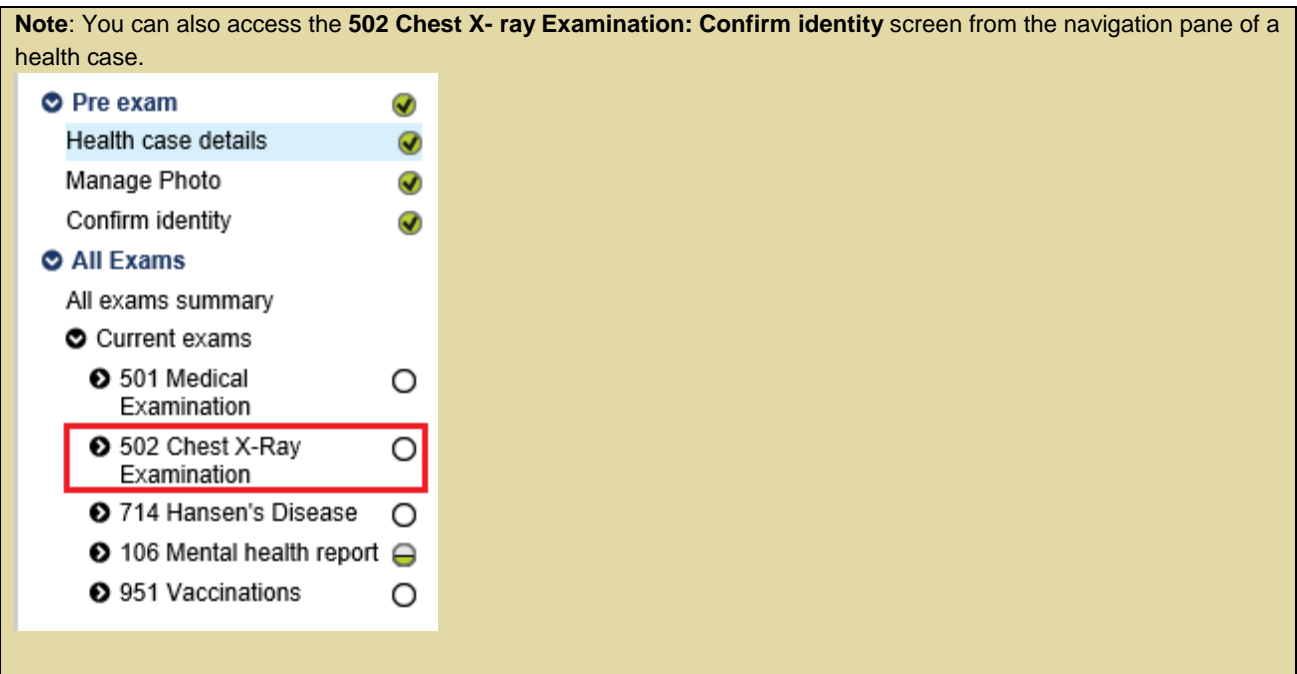

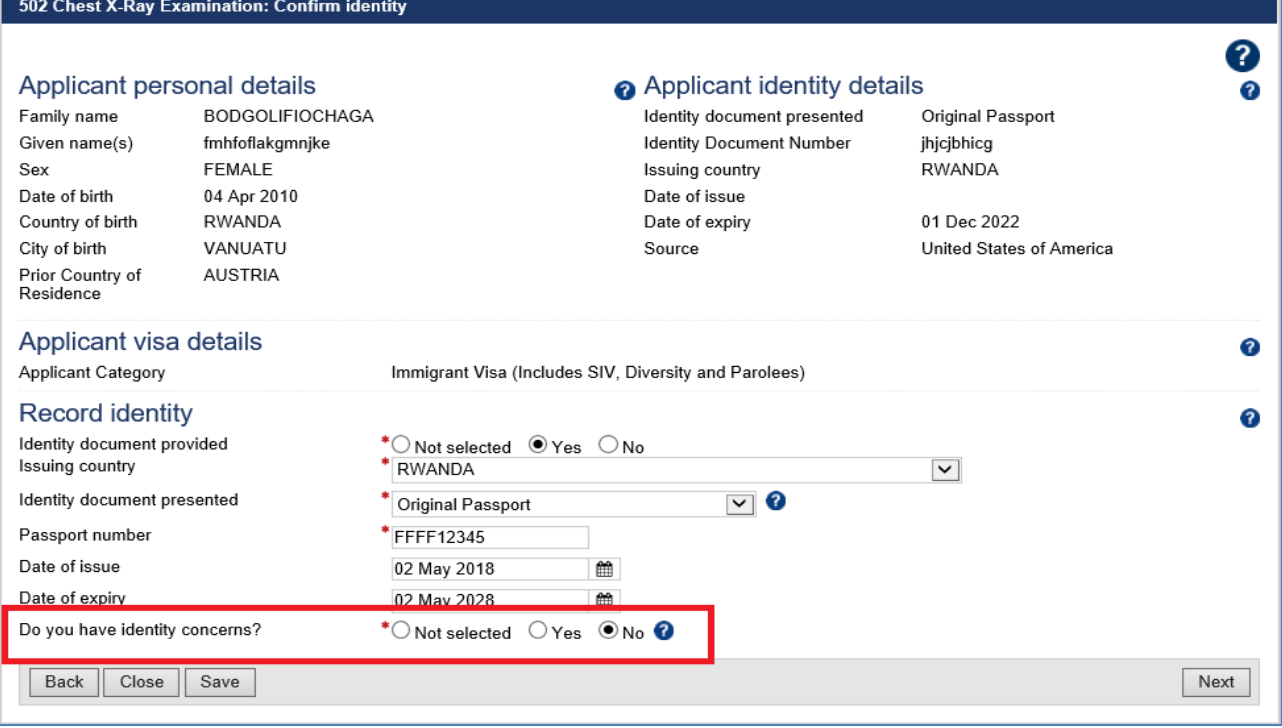

**Note:** For 5 years and older female applicants the **502 Chest X-Ray Examination: Pregnancy declaration** screen will display and must be recorded. The Pregnancy declaration is expected to have been completed by the clerical staff who completed the Pre-exam process for the health case. Please refer to tip sheet – 'Managing Pregnancy in 502 Exam' for detailed information.

**Step 3.** Update any identity information and select the **Do you have identity concerns?** button and record

any identity concerns as required

**Step 4.** Press the **Next** button

**502 Chest X-Ray Examination: Attach x-ray images** screen displayed.

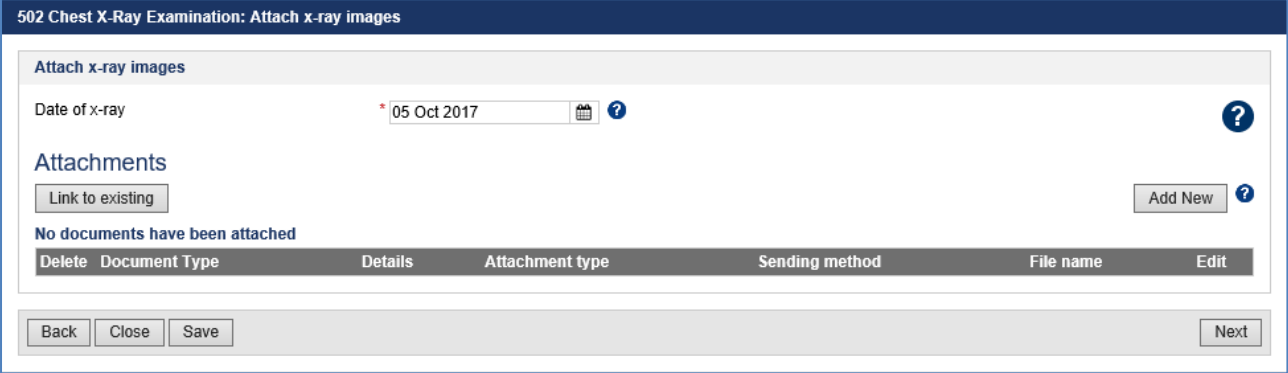

**Step 5.** Edit the **Exam date** (It will default to today's date)

**Step 6.** To attach the mandatory x-ray image press the **Add New** button

The **Add New Attachment** window displays with the **Attachment type** defaulted to **Uploaded**.

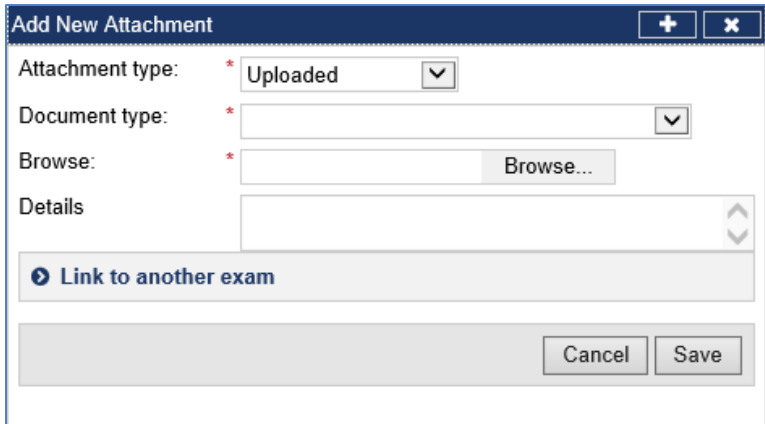

**Step 6. a.** Select an option from **Required documents** in the **Document type** drop down list

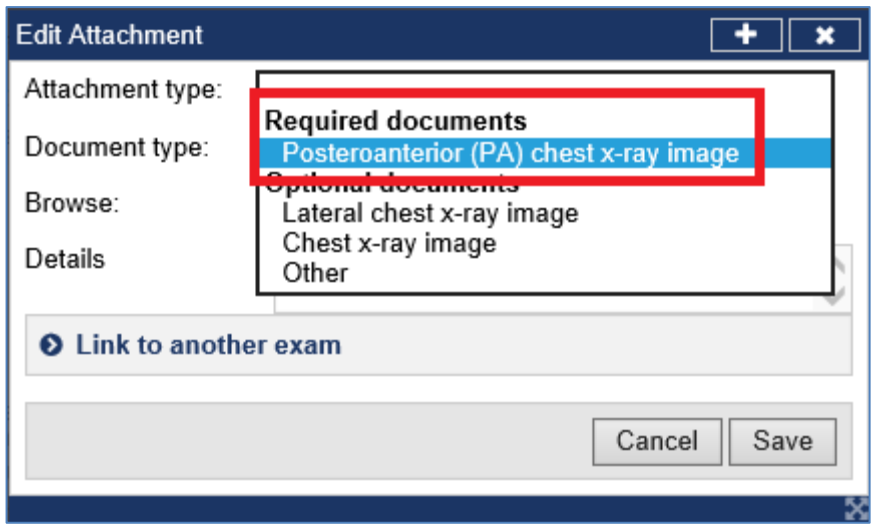

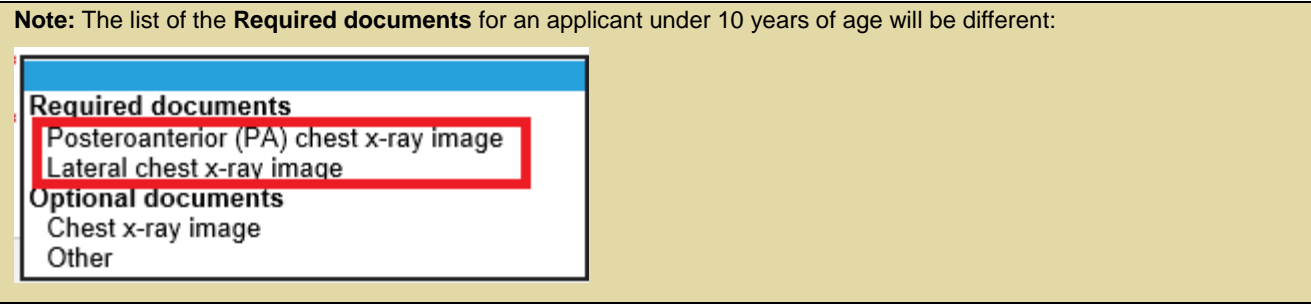

**Step 6. b.** Select the **Browse** button to upload x-ray image file

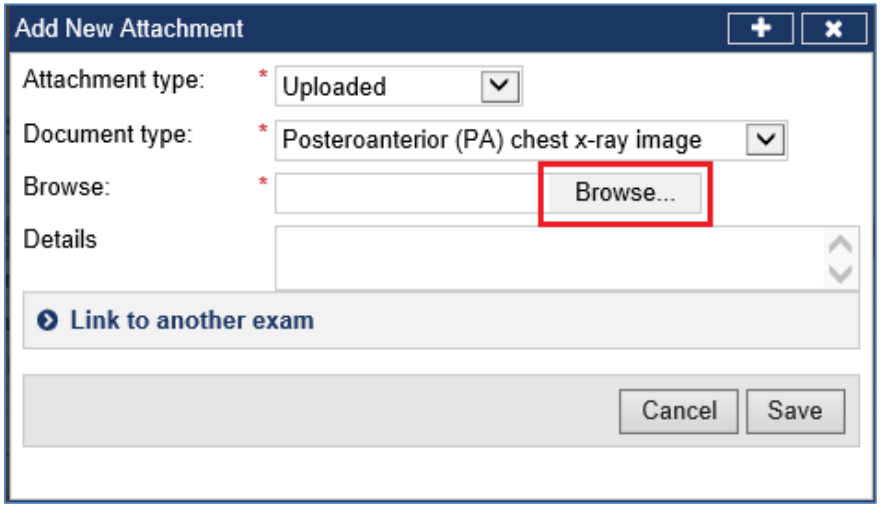

**Note:** It is mandatory to attach a chest x-ray image in DICOM format as a DCM file for the **502 Chest X-Ray Examination**. Each DICOM file must be less than 5MB.

## **Step 6. c.** Enter any additional information in the **Details** text box (only if required)

# **Step 6. d.** Press the **Save** button

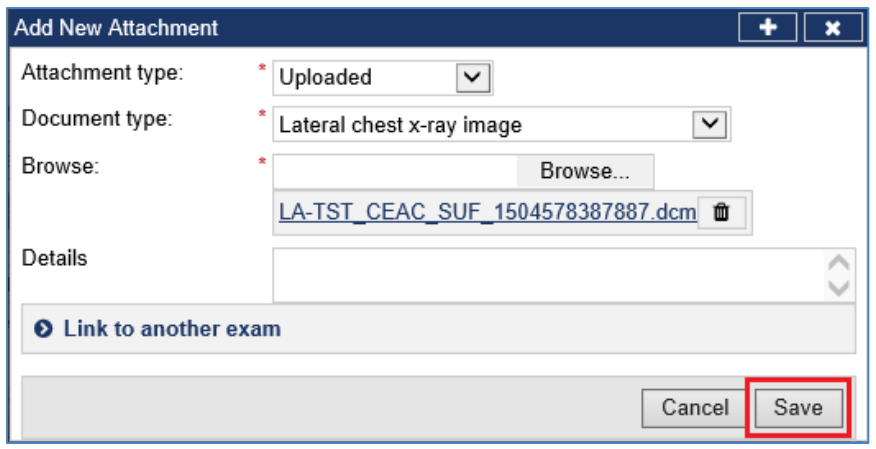

The x-ray image file will be uploaded in the Attachments section. For each file there are two icons now displayed:

- $\bullet$  for editing, and
- $\bullet$   $\blacksquare$  for deleting

Repeat the steps above to add the remaining **Required documents.**

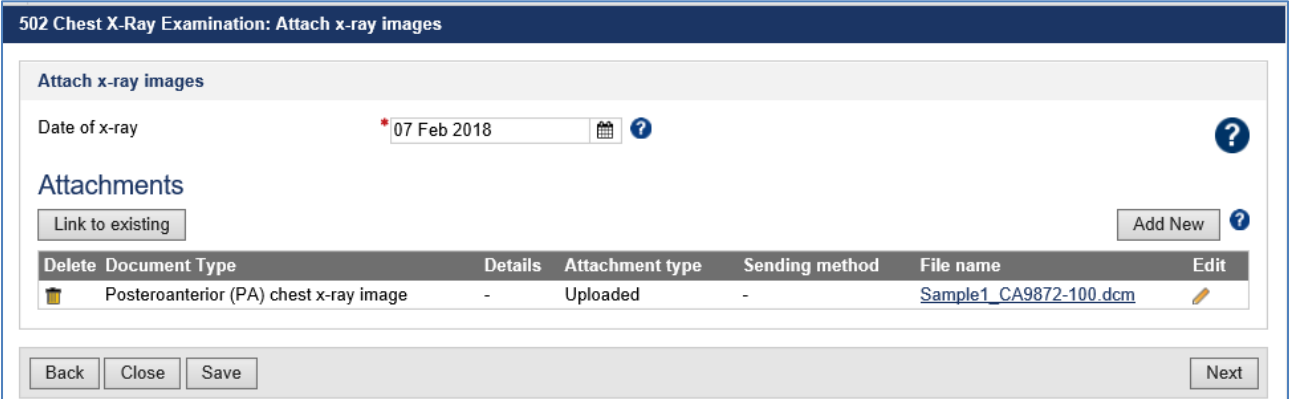

# **Step 7.** Press the **Next** button

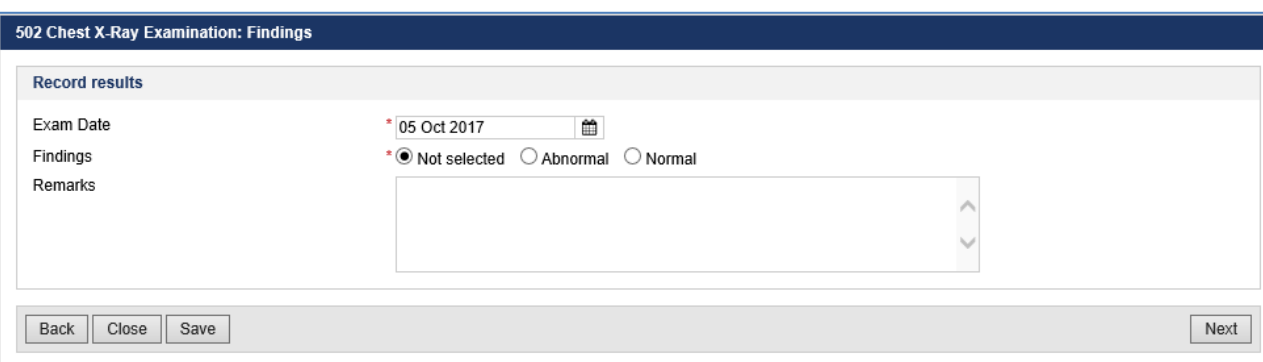

The **502 Chest X-Ray Examination: Findings** screen displays.

**Step 8.** Edit the **Exam date** if required (will default to today's date)

# **Step 9.** Select **Normal or Abnormal** radio button for the **Findings**

*For normal x-ray findings:*

**Step 9. a.** Select the **Normal** button

**Step 9. b.** Enter any details in the **Remarks** text box (if required)

**Step 9. c.** Press the **Next** button

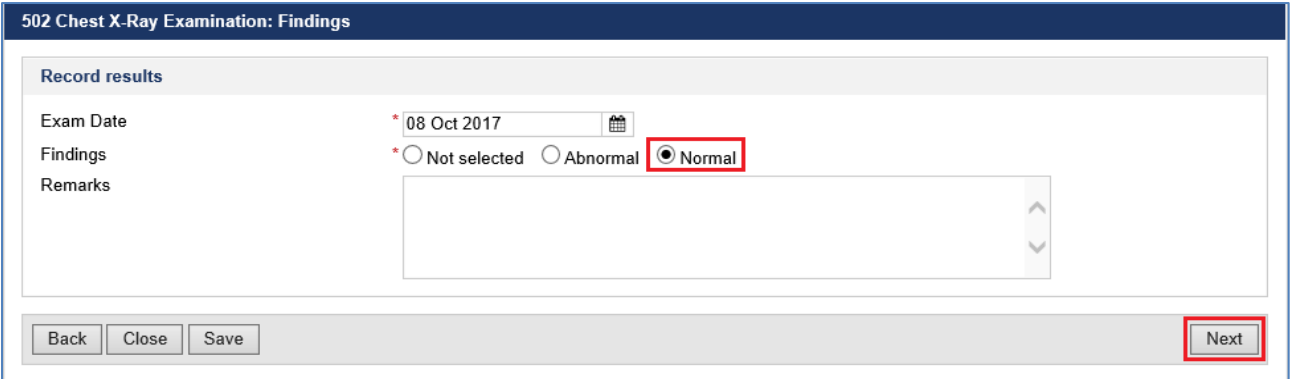

# *For abnormal x-ray findings:*

# **Step 9. d.** Select the **Abnormal** button

The **502 Chest X-Ray Examinations: Findings** screen is updated with the **Mark all that apply** fields.

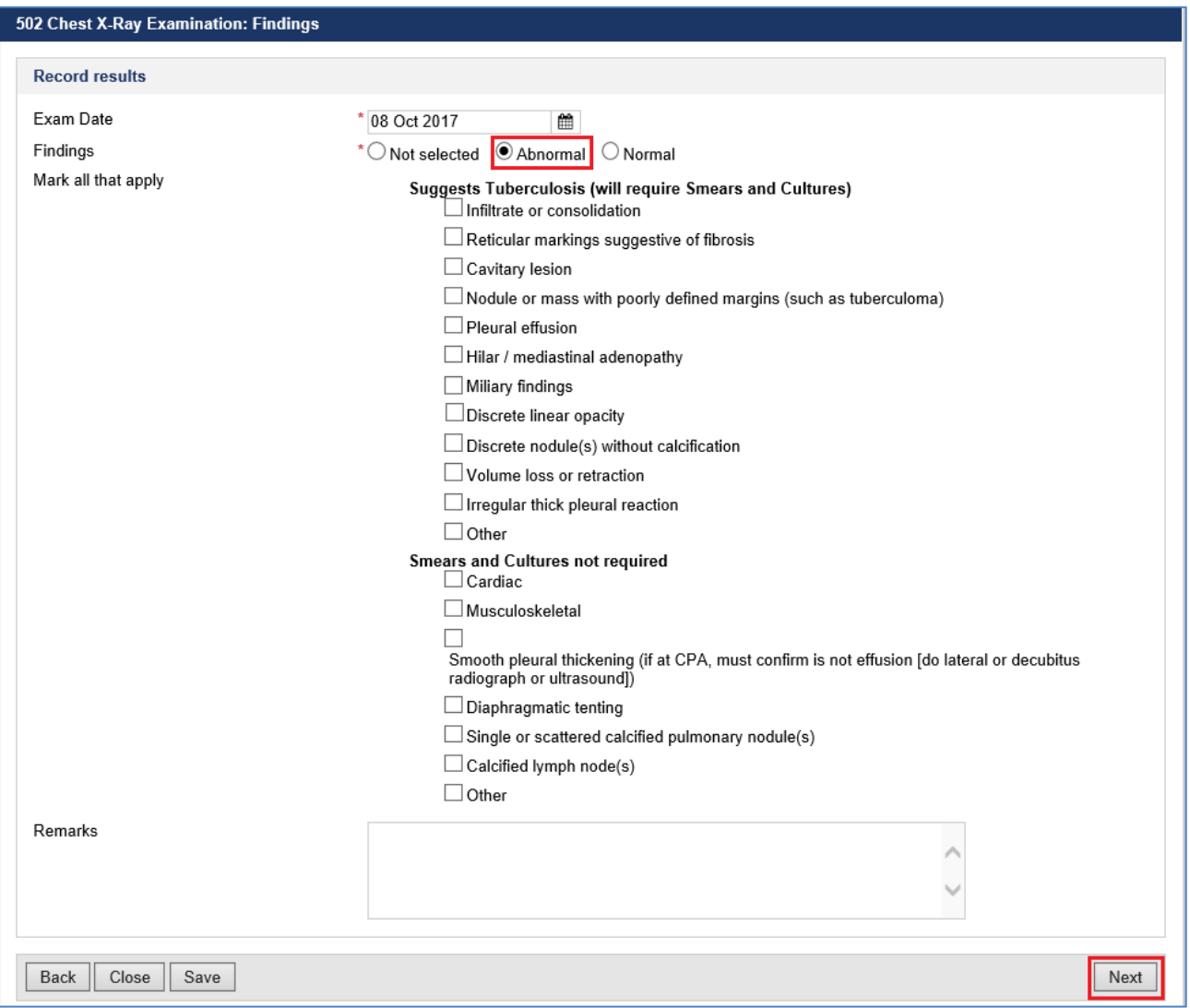

## **Step 9. e.** Select the **check box** for any of the findings that are present (multiple check boxes can be selected)

**Note:** The **Remarks** are mandatory if **Other** is selected for **Suggests Tuberculosis (will require smears and Cultures)** or **Smears and Cultures not required**.

**Note:** If any check boxes are selected for **Suggests Tuberculosis (will require smears and Cultures)** then upon **Prepare for declaration** the **603 Investigation on current state of tuberculosis** exam will be auto-added (if already not present) to the health case and must be completed.

### **Step 10.** Press the **Next** button

The **502 Chest X-ray Examination: Review exam details** screen displays

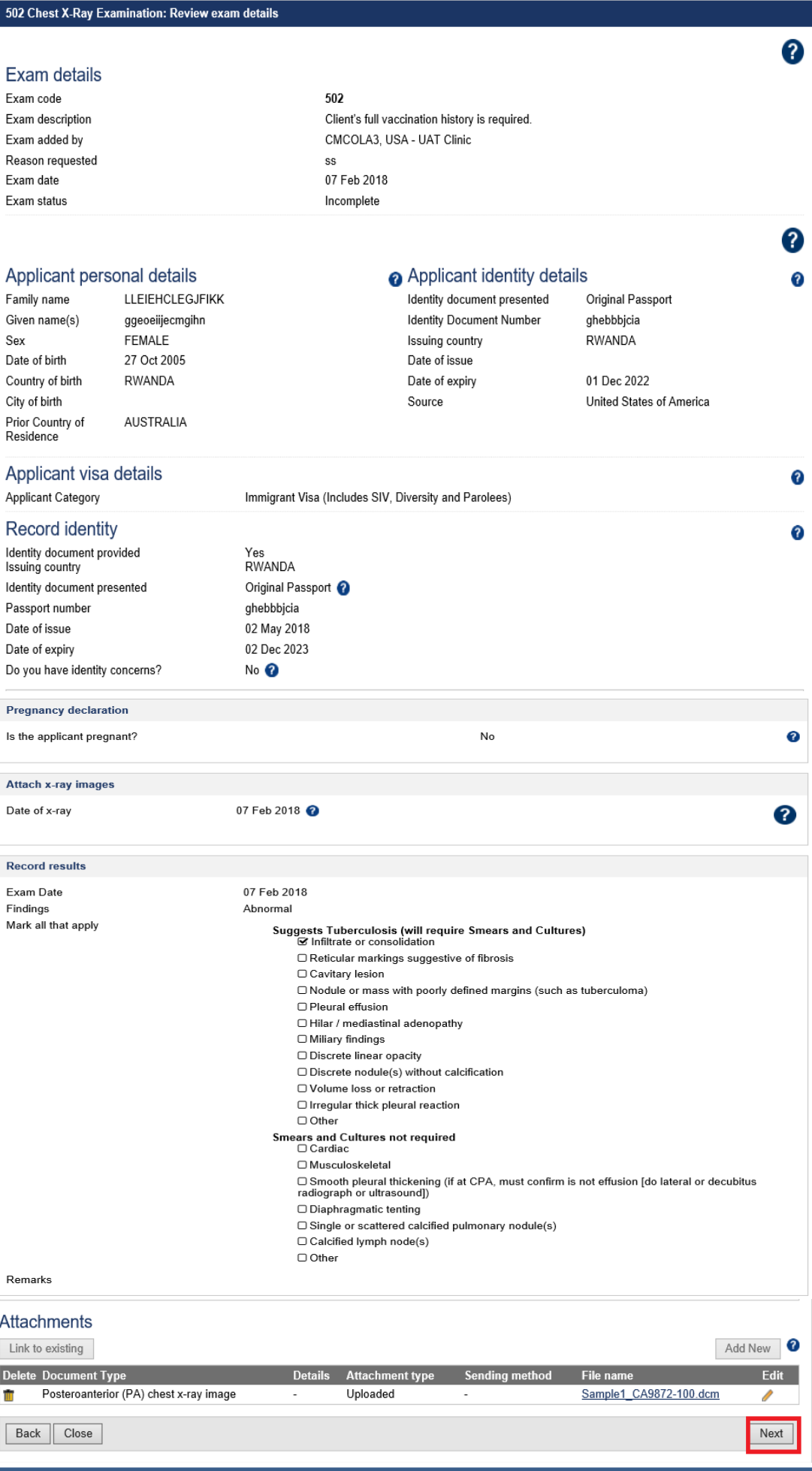

**Note:** All details in the **Review exam details** screen are view only. To edit them, return to the relevant screen where the information was initially entered.

**Step 11.** Review the recorded results and press the **Next** button

The **502 Chest X-Ray Examination: Examiner Declaration** screen displays.

![](_page_6_Picture_3.jpeg)

**Step 12.** Press the **Prepare for declaration** button

The **502 Chest X-Ray Examination: Examiner Declaration** screen will be updated to display **General Supporting Comments** and **Examiner declaration** sections.

![](_page_6_Picture_187.jpeg)

**Note:** If any required or additional exam fields are incomplete, you will be re-directed back to the relevant section of the health case before you can proceed to submit the exam.

**Note**: If you need to amend details entered before submitting, you need to press the **Edit exam** button, make the required amendments in the relevant section of the 502 exam and then repeat the **Prepare for declaration** process above before submitting Exam.

**Step 13.** Enter **General Supporting Comments (**only if required)

#### **Step 14.** Select the **Examiner declaration** check box

**Step 15.** Press the **Submit Exam** button

A confirmation message displays

![](_page_6_Picture_13.jpeg)

**Step 16.** Press the **OK** button

The 502 Chest X-Ray Examination is submitted and a success message is displayed on top of the **Examiner Declaration** screen.

![](_page_7_Picture_27.jpeg)